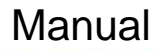

# iSonata for NuForce Music Server (Sonata Edition)

**NU** FONCE

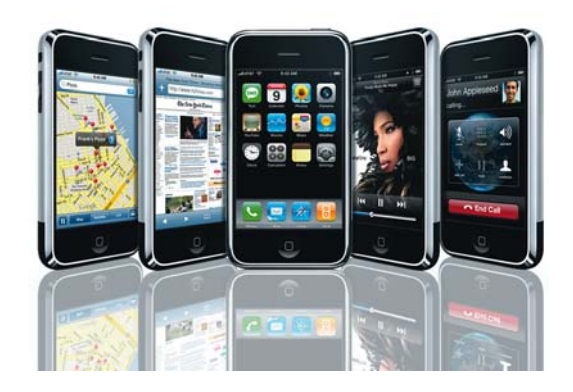

# NU FONCE **Little War**

**Table of Contents** 

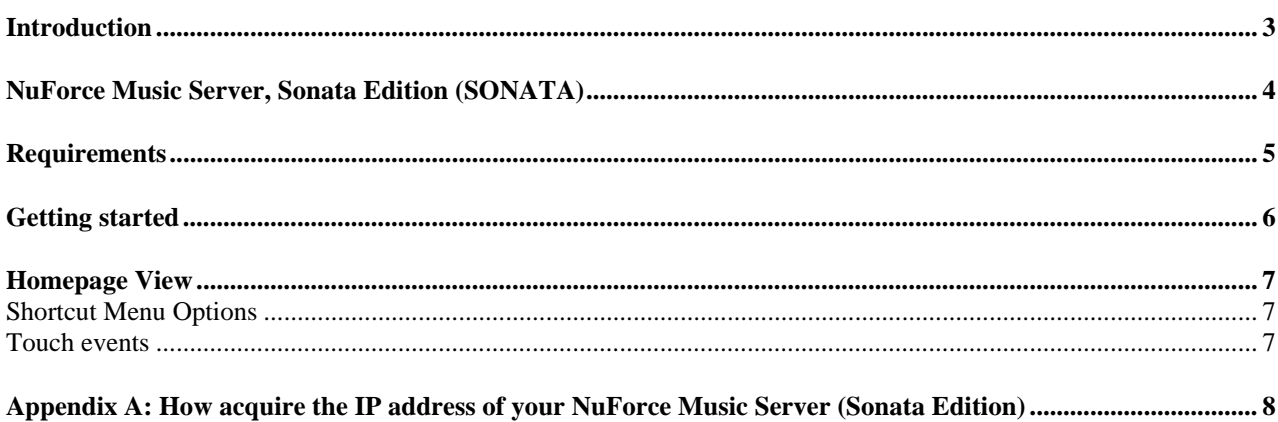

### **Introduction**

*iSonata* introduces an exciting new way for users to control and interact with their *NuForce Music Server (Sonata Edition)*.

Taking advantage of the possibilities of the Apple iPod Touch and iPhone devices, **NuForce** users now have a wireless touch-screen remote-control interface that enables users to browse their library by Playlist, Artist, Album, Genre, Year or Keyword search and to control playback.

Features include Apple-style list scrolling through the user's music library and the ability to instantly play or add an item to the current play queue. Other features include the ability to review or play playlists and to manage all playback functions including Play, Stop, Next, Back, Shuffle for current play queues in all available zones.

### **NuForce Music Server, Sonata Edition (SONATA)**

While supporting other musical genres, the family of *SONATA* has been designed with the classical-music fan specifically in mind. With *SONATA* you will discover a new and invaluable world in which you can store your complete music collection - thousands of CDs and vinyl discs - and access with ease them through an intuitive GUI in conjunction with a touch screen or a TV.

Thanks to a software program optimized for classical music management, *SONATA* lets you select *and* view your favorite music in a variety of ways: genre, style, composer, title, conductor, orchestra, soloists, singer, period, instrument, *etc.* This will allow you to rediscover in seconds discs you may have forgotten about. As a further benefit, the *SONATA* allows you to view simultaneously up to 24 disc covers sorted by the user in any combination: period/ composer/ instrument/ soloist or style/ soloist instrument/ conductor**.** The modern and stylish *SONATA* Server will easily integrate with any room's décor. In addition, the *SONATA's* hardware is completely silent. When listening to a pianissimo passage, you will hear only the music and not the audible fans most competitive systems come with.

### **NU** FONCE

### **Requirements**

This document will assist you in the setup and operation of your *iSonata*. Before getting started, please be sure that you have addressed the following:

- Both your iPhone/iPod Touch and your *SONATA* system are connected to the same network. (See Apple documentation for connecting your iPhone/iPod touch to your WiFi network.)
- You own an Apple iPhone 2G/3G phone or Apple iPod Touch device running Apple's current firmware.
- You know the IP address of your SONATA system. (If not, check Appendix A at the end of this manual).

Please note that the iPhone/iPod Touch is a wireless device. Depending on the quality and strength of your WiFi connection, connection interruption can occur during use. In addition, the *iSonata* remote control's functionality has been implemented by a Safari web application which does NOT require the installation of any specific software.

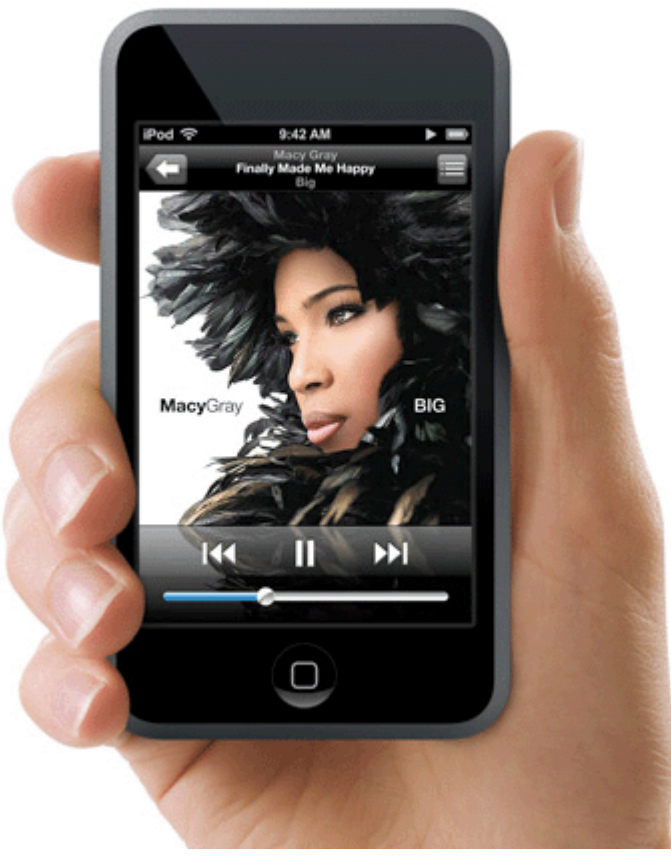

### **NU** FONCE

### **Getting started**

It's easy to set up you iPhone/iPod Touch to control your *SONATA* device:

1. Make sure your *SONATA* is powered on.

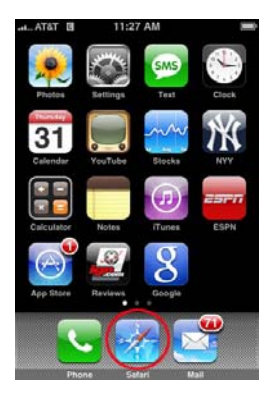

2. After acquiring the IP number from your *SONATA*, open the Safari browser on your IPhone/iPod Touch by tapping on the Safari icon, normally located on your iPhone Home Screen.

3. Your Safari browser window should now be displayed on your iPhone.

4. Clear out the URL field and enter your IP Address and **iSonata** Port (normally 8081). Example: http://192.168.178.10:8081.

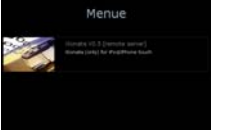

7. A menu should now be displayed on top of your Safari browser

window. Select the choice labelled Add to Home Screen.

5. Now click on the entry labelled **iSonata**

6. Once the desired page has finished loading, tap the Plus button located at the bottom of your screen.

**iSonata** .<br>Welcome to iSonata Playing **Add Bookmark Add to Home Screen Mail Link to this Page** Cancel Search **Zones** ÷. ⋖  $\Omega$  $\overline{a}$ 

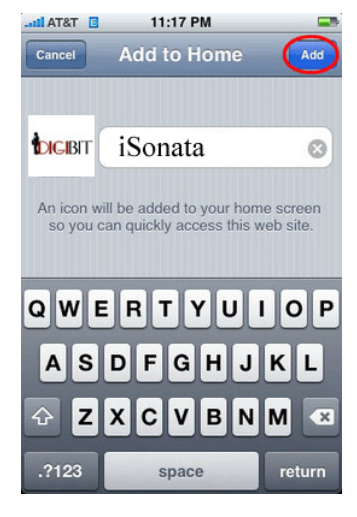

8. Add to Home Screen should now be displayed. In the example above, take note of the field containing the following text: **iSonata**. This editable text can be changed to whatever you desire. Your choice then becomes the title displayed on the iPhone's Home Screen. Once you are done, select the Add button.

9. You should now have been returned to the main Safari browser window. Click on your iPhone's Home button to return to the Home Screen. The icon you chose should now be displayed.

#### **NU** FOL rae

#### **Homepage View**

This is the main page of the **iSonata** interface and typically the first view you will see. From here you have several navigation and music browsing options.

You may press any of these button labels to access the associated area.

Take note of the Playing button at the top of the screen. This will take you to the Control View where you can manage functions such as Play, Stop, Pause, Next, Back, etc.

#### *Shortcut Menu Options*

Throughout the interface at the top of most pages one or more shortcut buttons appear. These have been designed for speedy navigation to commonly used areas. The top left button is a back button which redirects the interface to your pervious location.

The arrow left and right permits you to browse through pages. The + button at the top right is a shortcut to the Transport Now Playing view which is covered in detail later in this document.

#### *Touch events*

A major feature of the iSonata is the handling of Touch events. If you touch the screen and move your finger in a certain direction the following actions occur:

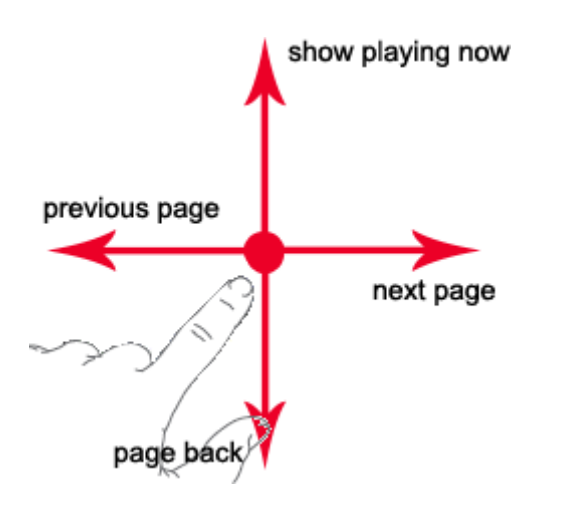

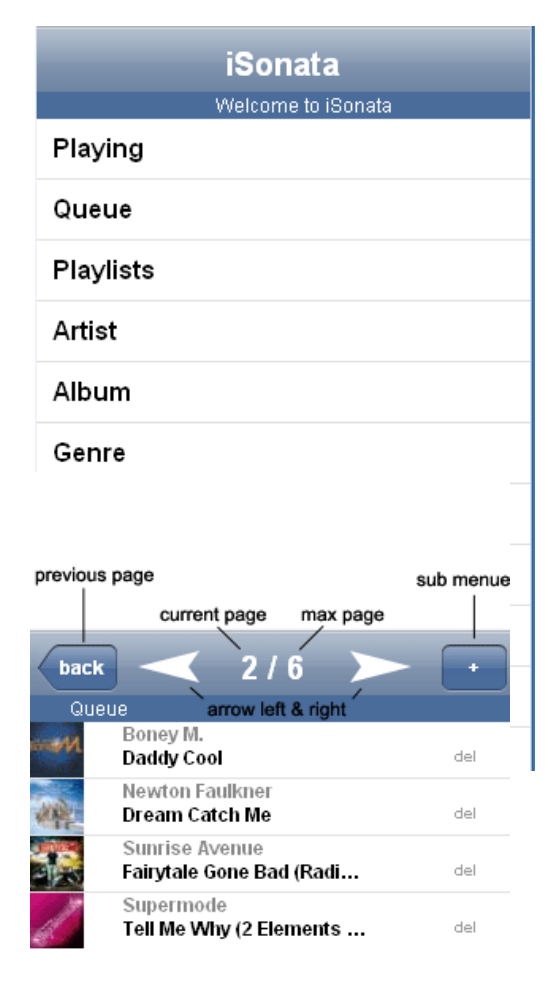

If you move your finger down, the **iSonata** will recall the previous page. If you move your finger up, the Playing Now screen appears.

On the Playing Now screen, a touch on the Artist name will bring up all songs from this artist. Clicking on the Album-Picture and you will see all album titles from the artist.

If you see page numbers on the top of the **iSonata** you can scroll with your fingers to the next page (moving right) or to the previous page (moving left).

A long touch move (from the top to the bottom) will bring you back to the home screen.

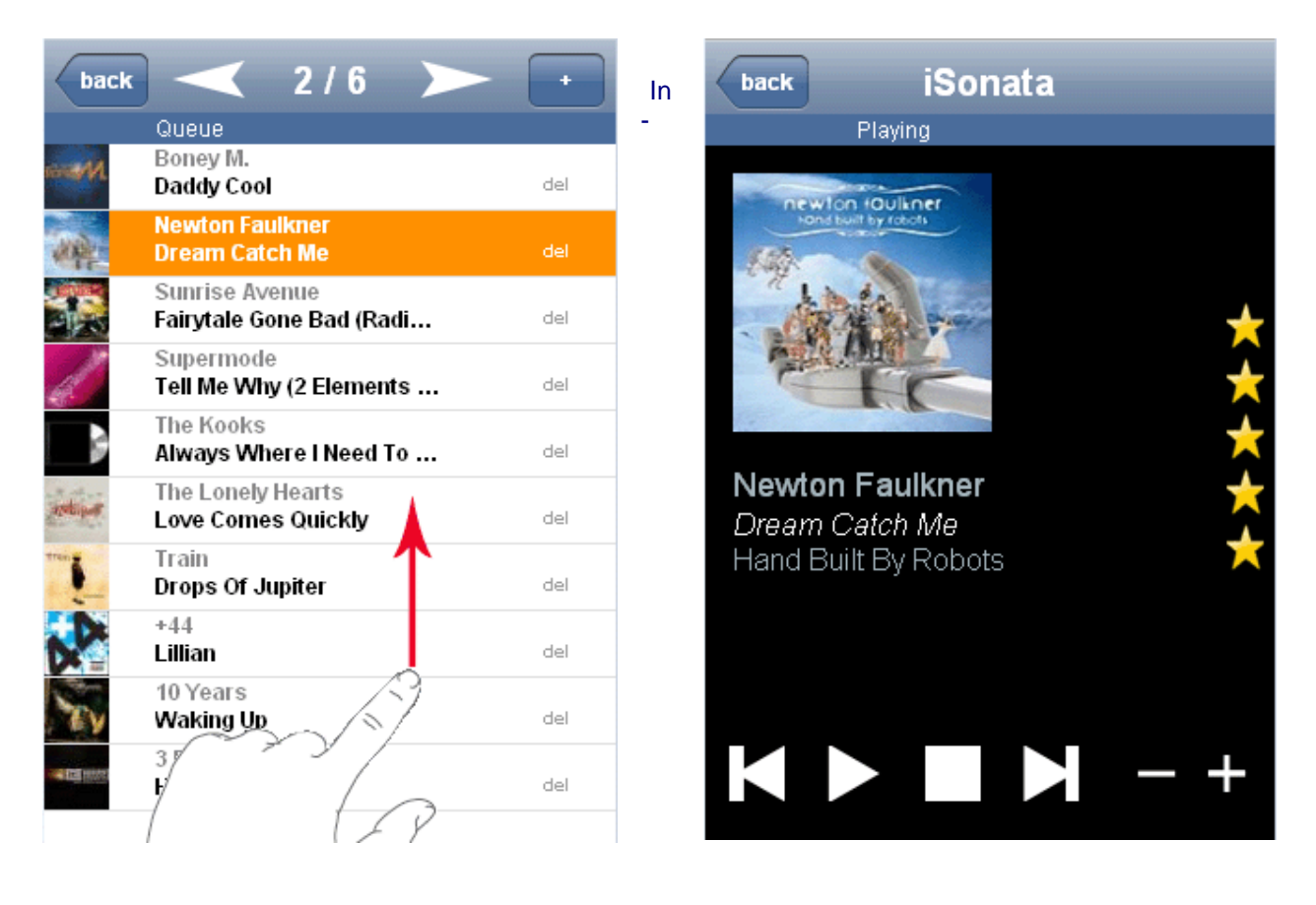

**Appendix A: How acquire the IP address of your NuForce Music Server (Sonata Edition)** 

You will need the IP address of your **NuForce Music Server (Sonata Edition)** to configure the **iSonata** application in your iPod Touch/iPhone. To secure it, choose Go to Main Screen and select the Settings option

In Settings screen, select the **iSonata** Remote Control option, as illustrated in the picture below

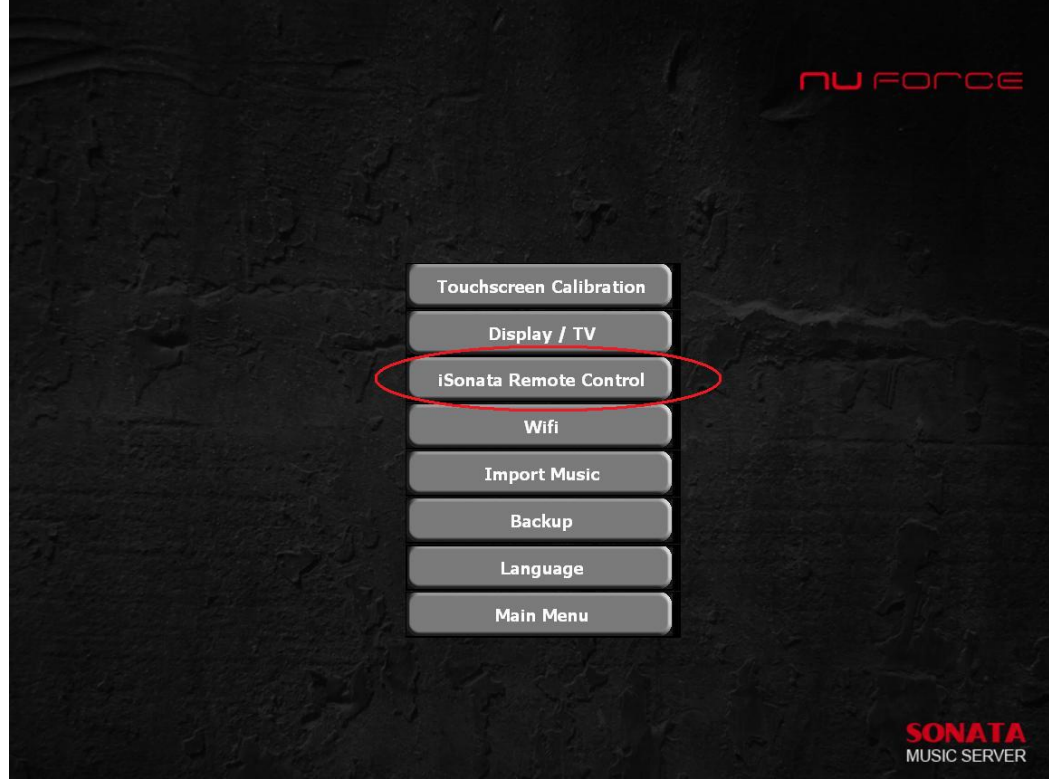

In selecting this option you will see these parameters in the IP and Port fields:

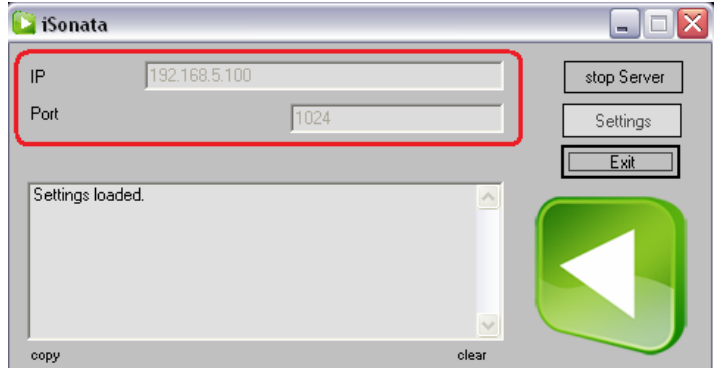